# 片語輸入公用程式使用者手冊

產品號碼: AA-PKKUB-TE

2005年8月

本手冊說明如何使用片語輸入公用程式。

增訂/更新資料: 本修訂文件取代 VMS/Hanyu Version 5.5 片語輸入公用程式<br>使用者手冊

HP OpenVMS/Hanyu Alpha 8.2 版本 軟體版本:

Hewlett-Packard Company Palo Alto, California

© Copyright 2005 Hewlett-Packard Development Company, L.P.

專利電腦軟體。擁有、使用或複製均需取得 HP 的有效授權。根據 FAR 12.211 和 12.212,商用電腦軟體、電腦軟體文件,和商用項目的技術資料均依照廠商的 標準商業授權而授權給美國政府。

保證. 包含在本文件中的資訊如有變更,恕不另行通知。 HP 產品和服務的唯一 保證發佈於此類產品和服務隨附的明確保證聲明中。此處的聲明不應視爲額外的保 證,對此處包含的技術或編輯錯誤或遺漏,HP 恕不負責。

HP 產品所滴用的特定保證條款以及替換零件,可從 HP 當地的銷售及服務處獲得。

商標注意事項. Intel和 Itanium Intel Corporation 或其子公司在美國和 其他國家(地區)的註冊商標。

Printed in Singapore

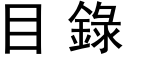

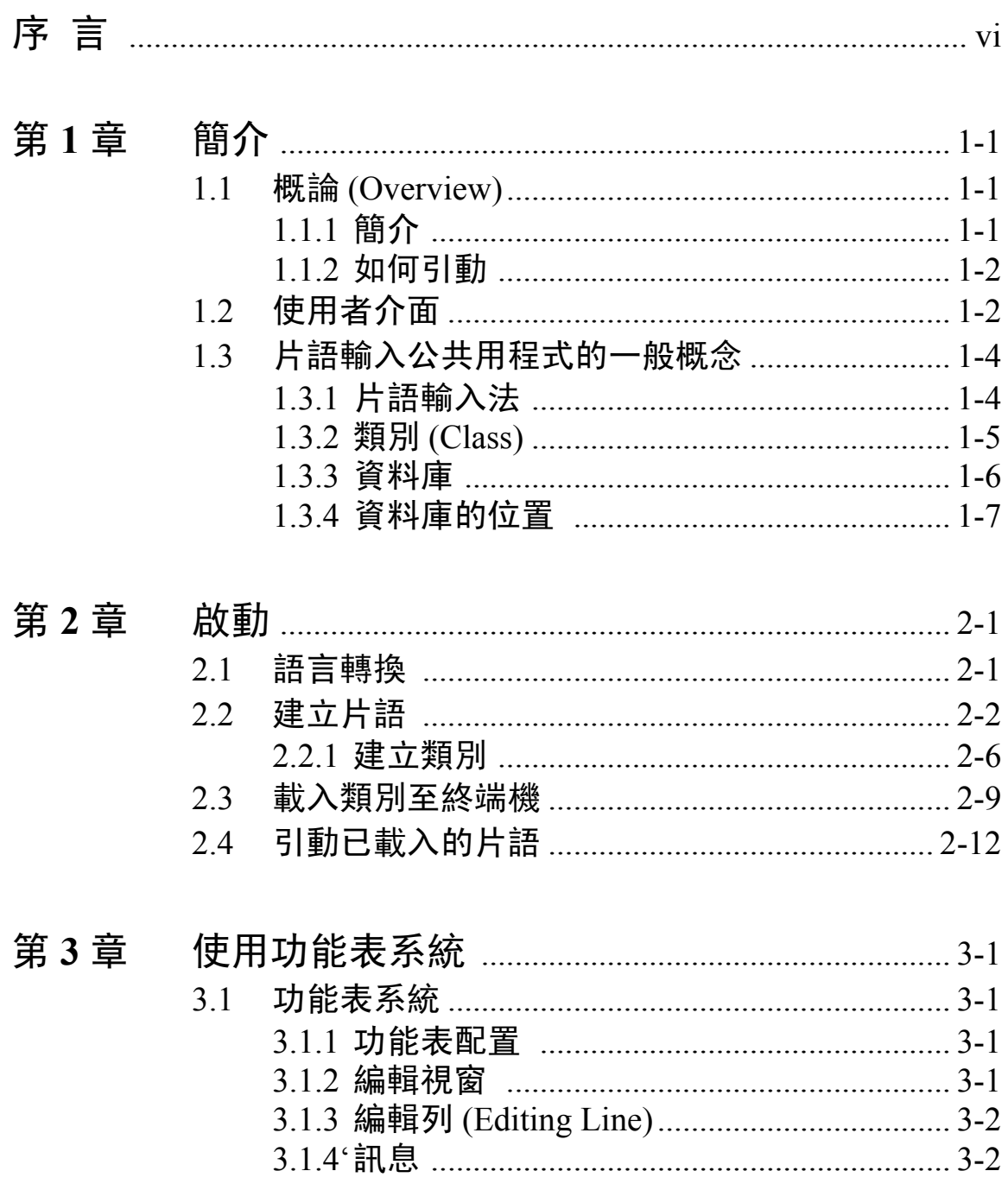

#### 第4章  $4.1$ 4.2 43 從系統或其他使用者資料庫複製 ........................ 4-5 4.4 4.5 退出……………………………………………………………………4-6 46

### 附圖

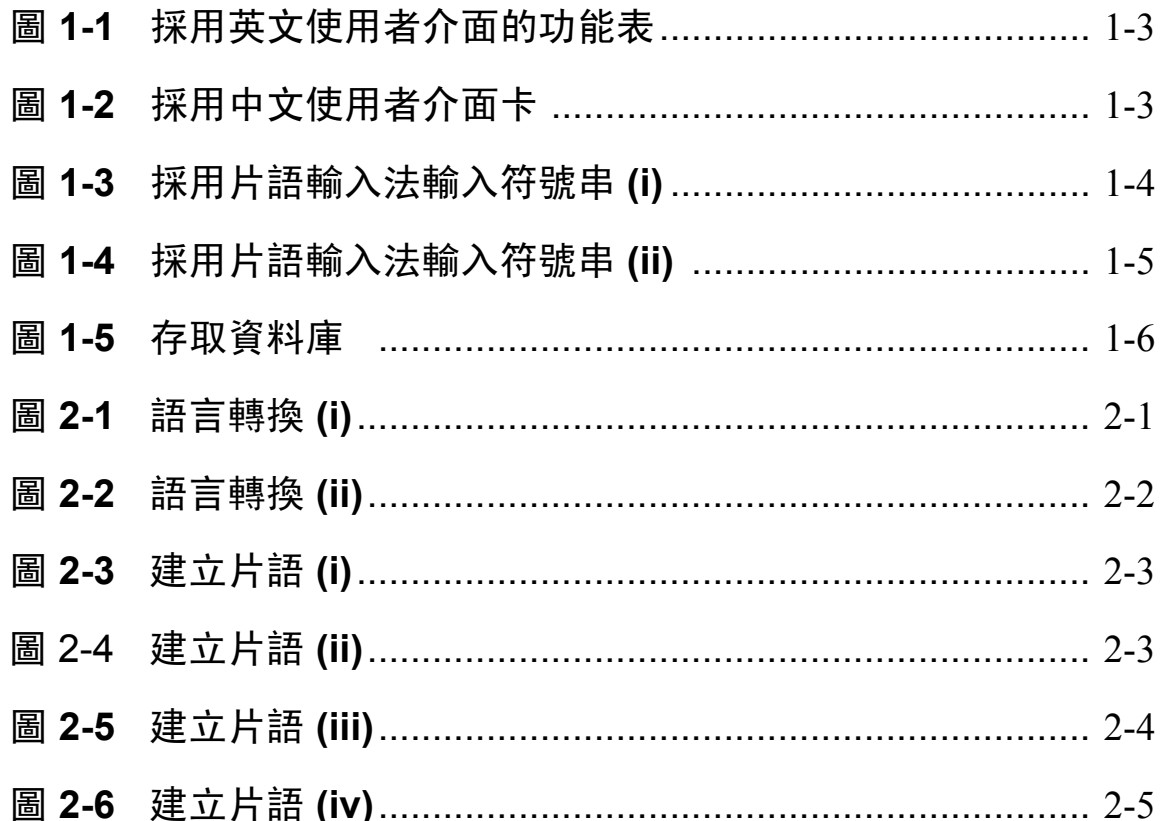

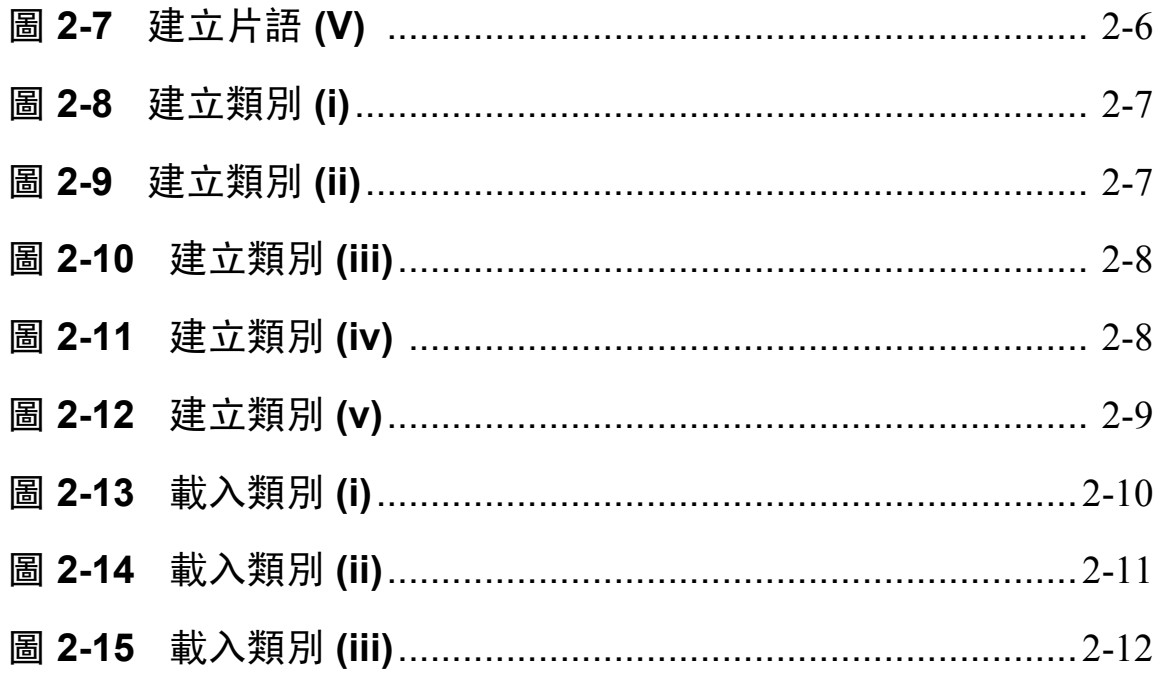

序言

片語輸入公用程式 (Phrase Input Utility) 是一種公用程式,它可協助使用者 將一組片語載入終端機,因此,使用者可以按下一串列所需要的字鍵而輸 入一個中文片語。此外,使用者也可利用這個公用程式來管理儲存這些片 語的資料庫,並從資料庫中選擇需要載入的片語。

### 適用對象

本手冊係為所有 OpenVMS/Hanyu 使用者而編著。

#### 本書之結構

本手冊包含 4個章節

- 第一章是片語輸入公用程式概論  $\bullet$
- 第二章是片語輸入公用程式使用指導
- 第三章是片語輸入公用程式使用者介面描述  $\bullet$
- 第四章是功能和特色的詳細描述

#### 常規

世界上不同地區所使用的中文各不相同。香港和 1. Hanyu 台灣使用傳統中文;中國大陸和新加坡使用簡體 字;日本使用 Kanji; 韓國則使用 Hanja。為了因 應這種複雜的狀況, 也為了避免混淆, 本手冊使 用的中文 (Hanyu) 乃是指中華民國 1986 年訂定的 通用字標準交換碼 (SICGCC) 所指的傳統中文 字。

- <Return>這個符號表示按一下終端機上的 2. <Return> RETURN 鍵。
- Ctrl/X符號中, X代表一個終端機控制字元, 其 3.  $Ctrl/X$ 意義即為按著 Ctrl 鍵,並同時按下另一個特定的 終端機字元。
- 4. \$ phrase/system CLASS-NAME

在交談式範例中,使用者對於提示訊息的反應以 斜體字印出;而系統提示則以普通字體印出。

# 第1章

# 簡介

### 1.1 概論 (Overview)

#### 1.1.1 簡介

片語輸入公用程式是一種公用程式,它能支援 VT382-D 中文終端機的片 語輸入法 (Phrase Input Method)。使用者可用片語代號來定義片語,所謂 片語即為一長串中文或 ASCII 字元, 其最大長度為 80個位元組1; 片語代 號則為一長串文數字字元,其最大長度爲8個位元組,每一個片語代號都 必須有其相對的片語。採用本公用程式後,使用者可以自行定義其片語, 並將它們載入至終端機。爾後,在終端機的" 片語輸入狀態" 中輸入片 語代號,即可引動需載入的片語。

片語輸入公用程式可讓使用者自行管理並使用存有片語的個人資料庫。使 用者可以在資料庫中增添、修訂、或刪除片語。使用者也可以將片語集合 成類別 (一組片語) 並將這些類別 (class) 儲存在資料庫內。選定的類別被 載入終端機後,使用者便可使用該類別中的所有片語。

片語輸入公用程式也可讓使用者使用整個系統中的所有片語,因為系統中 裝有一個全系統資料庫,可做為公共存取資料庫。一般使用者可以從該資 料庫中讀取並使用片語, 但唯有權限使用者才可寫入片語。此外, 使用者 可以複製其他使用者個人資料庫中的片語來使用。

 $1$ —個 ASCII 字元佔一個位元組;一個中文字元佔二個或四個位元組。

簡介

#### $1.1.2$  如何引動

在 DCL 提示狀態下引動本公用程式:

**S RUN HSYSSYSTEM: PHRASE** 

片語公用程式是一種全螢幕, 功能表驅動的公用程式。一日本公用程式被 引動,使用者便可诱渦功能表獲得指導訊息。

片語公用程式也可籍著在 DCL 中定義一個外部命令而予以引動:

 $$~phrase:=$SHSY$S}$ SYSTEM: PHRASE

然後,使用者可以藉著以下命令,分別從系統資料庫或使用者資料庫將一 個類別載入終端機:

- \$ phrase/system CLASS NAME
- \$ phrase/user CLASS NAME

這種方式在整批載入類別於終端機時尤其有用。

### 1.2 使用者介面

片語輸入公用程式是一種功能表驅動的公用程式,它能夠支援中文和英文 的使用者介面。下面二張圖表分別顯示出該公用程式在中文介面和英文介 面中的書面。

請注意!下面二張圖表是以懸垂功能表 (pull down menu) 來顯示選擇 CLASS 功能表的畫面。這時「建立類別」項目 (Create Class)被特別凸顯 出來,意即按一下<Return>鍵,即可選擇這個項目。如果要選擇功能表 中的其他項目,先按箭頭鍵選出該項目,再按<Return>鍵即可。按 CTRL/Z 可以從目前的功能表返回到前一頁功能表或者退出公用程式。

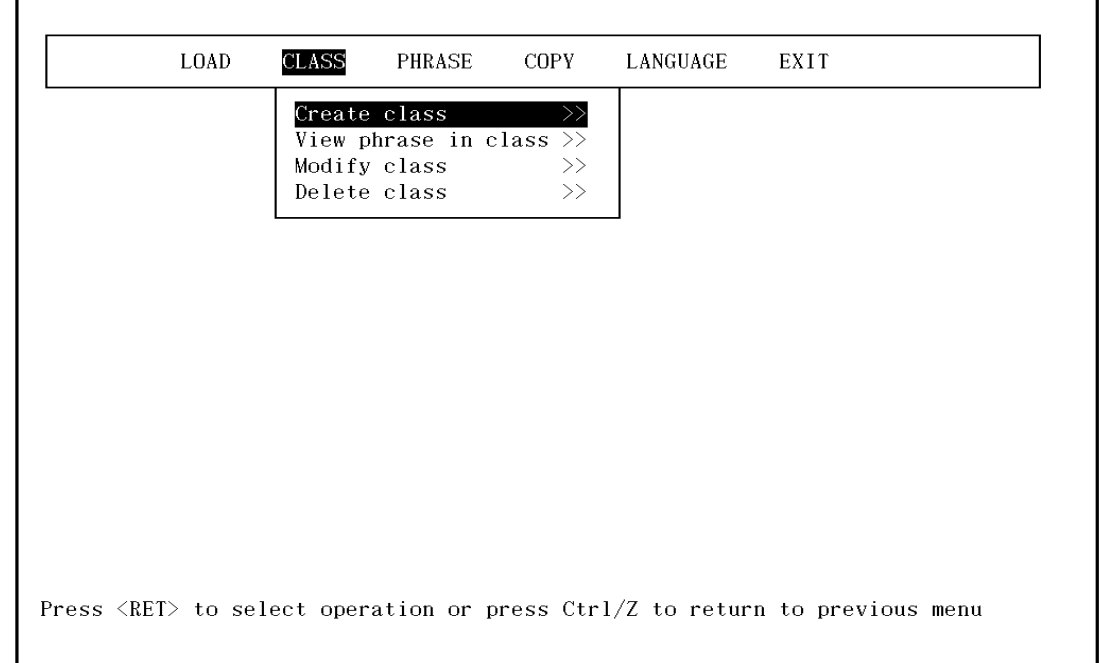

圖 1-1 採用英文使用者介面的功能表

r.

### 圖 1-2 採用中文使用者介面卡

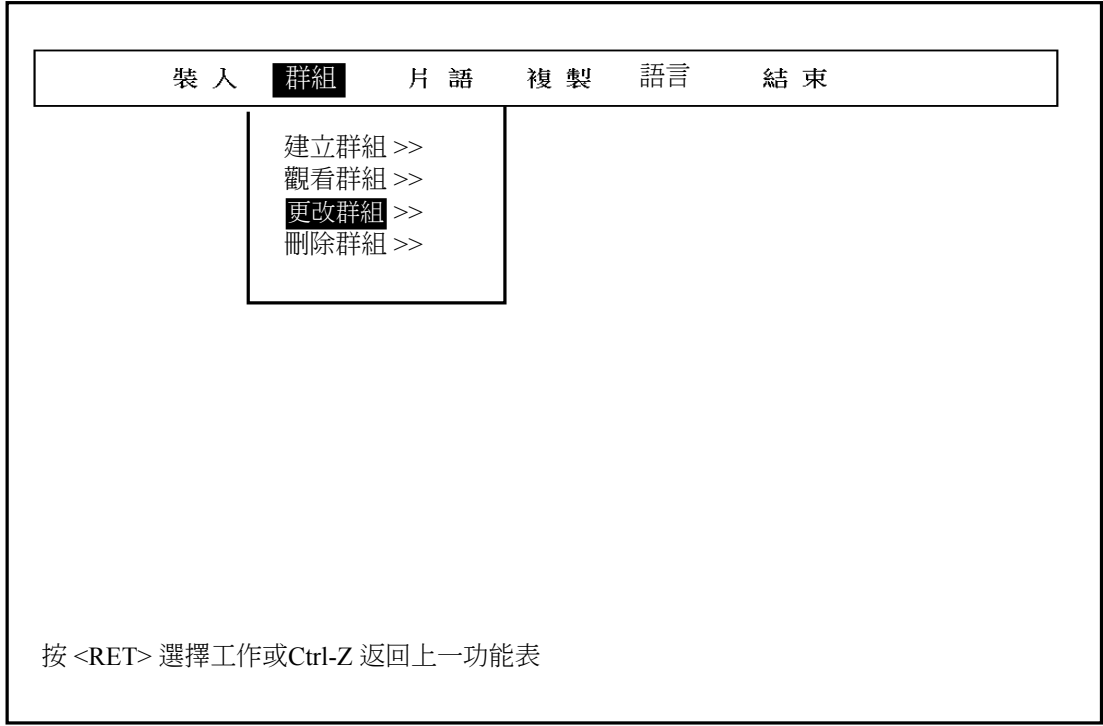

## 1.3 片語輸入公共用程式的一般概念

### 1.3.1 片語輸入法

片語輸入法是 VT382-D 中文終端機所支援的多種輸入方式之一。在這種 輸入法中,基本的輸入單位是片語,這些片語最大可佔 80 個位元組1。形 成片語的一長串符號可以是任何可列印圖形字元的組合,即美國資訊交換 標準碼 (ASCII) 和中文字元均可 (2 位元組或 4 位元組)。每一個片語都有 一個片語代號,片語代號是由一串文數字字元組成,其長度最大為8個位 元組。

片語被載入終端機以後,使用者可將片語代號輸入終端機的"片語輸入狀 熊"中,而將片語引動。例如,一位使用者將一個片語定義爲"method" 並將其載入終端機。然後他在終端機上選擇片語輸入項目,並將該片語代 號 "method" 輸入終端機, 如圖表 1-3 所示。

### 圖 1-3 採用片語輸入法輸入符號串 (i)

1 Phrase Input Utility 片語功用程式 (Phrase Input Utility) 是一種功用程式, 它能支援 VT382-D 中文終端機的 --[片語]: method

 $1$ —個 ASCII 字元佔一個位元組:一個中文字元佔二個或四個 位元組。

按下<Return>鍵,其相對的片語便會顯示在螢幕上,如圖表 1-4 所示。

### 圖 1-4 採用片語輸入法輸入符號串 (ii)

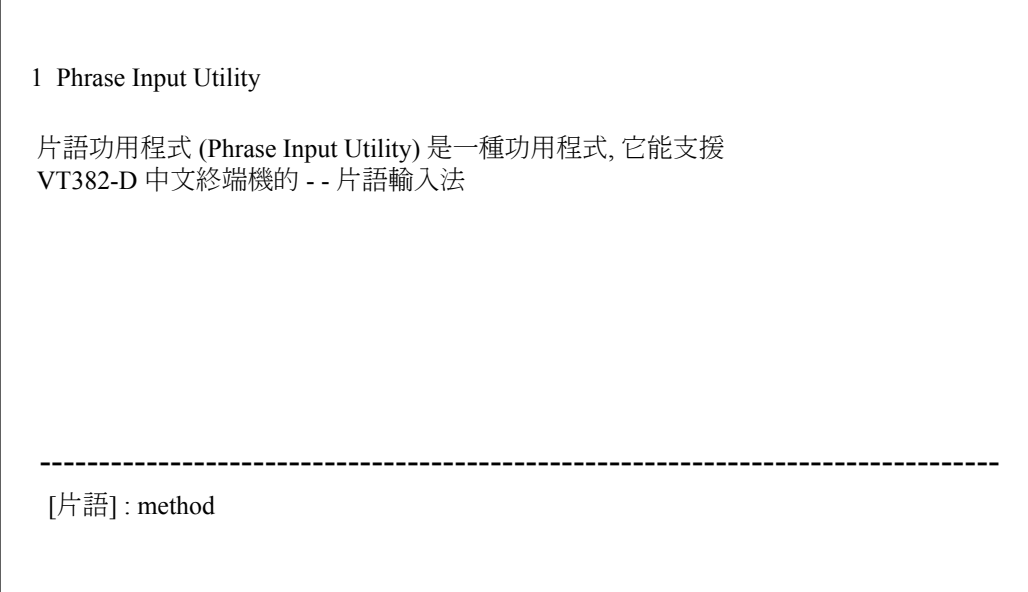

### 1.3.2 類別 (Class)

在 VT382-D 中文終端機中,最多可同時載入 100個片語。因此,使用者 可將多達100個的片語組合起來,並將它們同時載入終端機。

在 OpenVMS/Hanyu 的片語輸入公用程式中,類別被定義為片語組合(類別可超過 100個)<sup>1</sup>。使用者要求片語輸入公用程式載入片語時,使用者必須選 擇一個類別來載入,如此片語輸入公用程式便會將所有片語都載入該類 別。每一類別都個別有一個代號。類別代號可由任可單一位元組的可列印 字元(ASCII)組成,其長度不可超過8個位元組。

 $1_{\!\![\![\mathfrak{M}]\!]$ 别中片語若超過 100 個,終端機只接受前面 100 個片語。

簡介

### 1.3.3 資料庫

在片語輸入公用程式中,所有片語和類別資訊都被儲存在一個資料庫內, 這個資料庫中含有二個檔案,其檔案名稱分別為 hsy\$phrase.dat 和 hsy\$phrase class.dat。而整個系統中可以有一個全系統資料庫。唯有系統 管理者,或權限使用者才可予以修訂該資料庫中的資料。非權限使用者只 可讀取全系統資料庫中的資料,而無法修訂它。每個使用者都可有自己的 資料庫,除非該資料庫使用者將其保護措施開放給其他使用者, 否則其他 使用者無法存取其中資料。開放之後,其他使用者便可利用複製方式複製 資料庫中的片語。

值得注意的是,使用者可以诱渦片語輸入公用程式建立其個人資料庫。至 於系統資料庫則由系統管理者來建立。本公用程式並未提供既定或標準的 系統資料庫。

#### 圖 1-5 存取資料庫

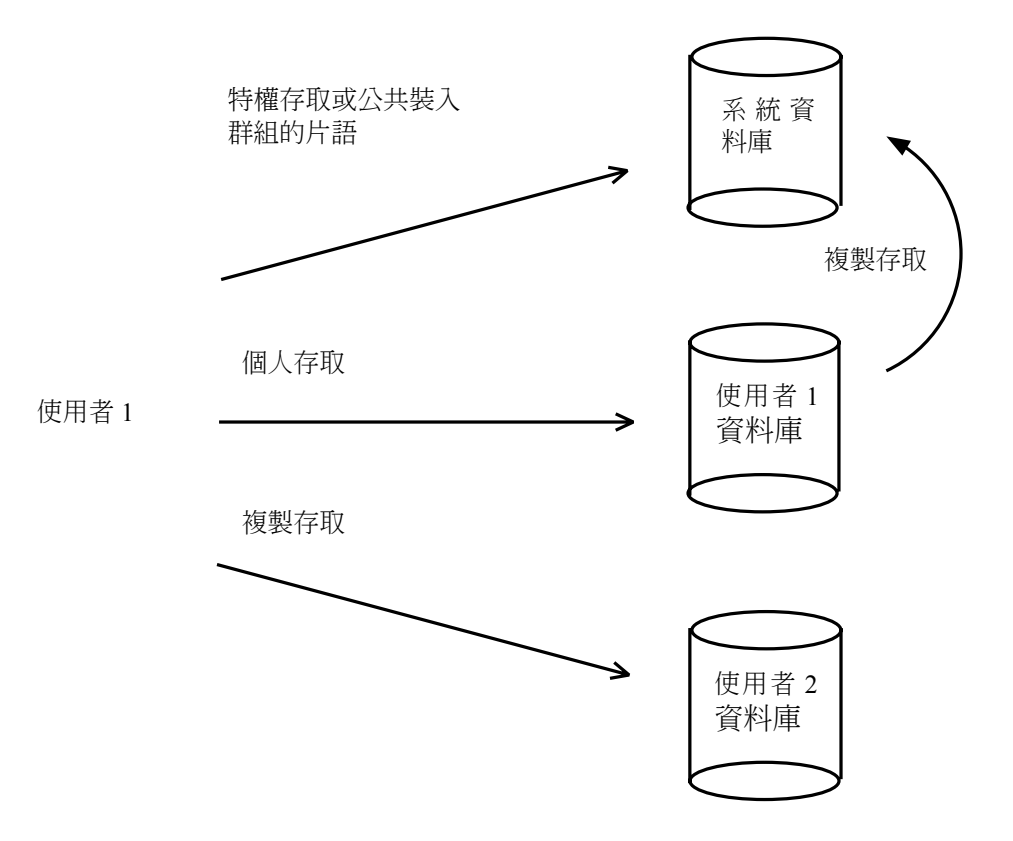

### 1.3.4 資料庫的位置

資料庫的位置由二種邏輯控制。

hsy\$system phrase: 用來定位系統資料庫的目錄。

用來定位使用者資料庫的目錄,該目錄是使用者 hsy\$user phrase : 登入系統之既定目錄。

使用者可以重新定義使用者資料庫邏輯,以便在其他子目錄中定位個人資 料庫。為了方便起見, 使用者可以在 login.com 中重新定義使用者資料庫 邏輯。

重新定義使用者資料庫邏輯命令:

\$ define hsy\$user phrase [子目錄]

既定邏輯便會被取代,因此下次呼喚片語輸入公用程式時,該公用程式即 會自動到相關的子目錄中去搜尋使用者資料庫。

值得提醒的是, 使用者不可重新定義系統資料庫邏輯, 因為這樣可能造成 資料庫目錄路徑的混淆,而使得該公用程式無法搜尋系統資料庫。

# 第2章

# 啟動

## 2.1 語言轉換

根據使用者當時的語言設定1,片語輸入公用程式將自動以適當的語言顯 示功能表,其語言可能爲中文,或爲英文。但使用者可藉著選擇主功能表 中的「語言」項目而改變語言設定。

以下是由英文轉換成中文的範例:

1. 選擇功能表項目 "LANGUAGE"。

#### 圖 2-1 語言轉換 (i)

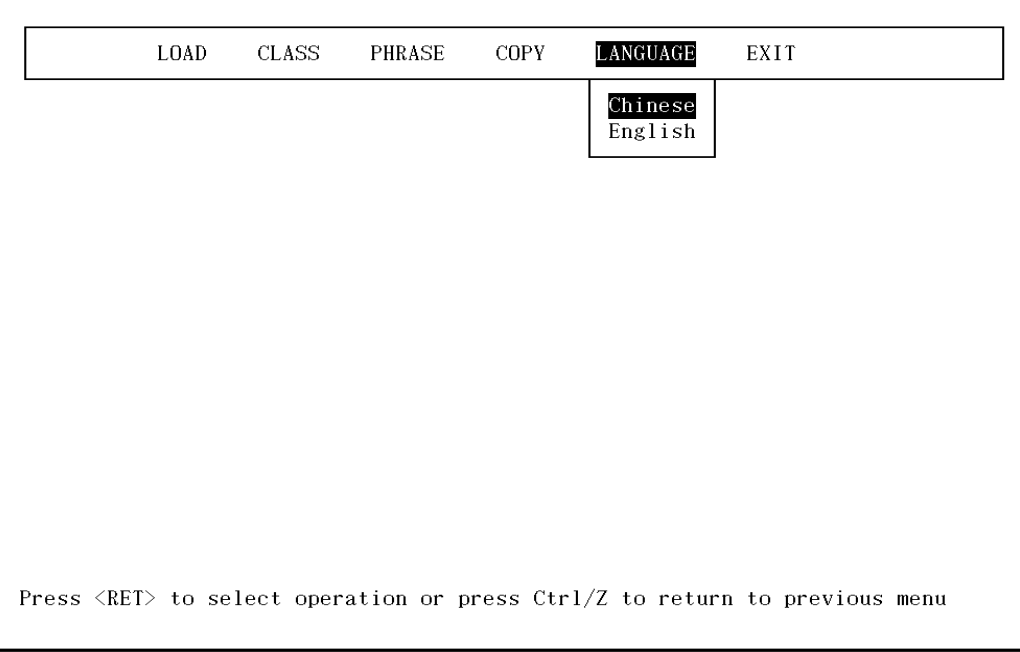

 $1_{(E\#E\#E\to\mathbb{Z})}$ Hanyugen 公用程式設定語言,可設定為英文或 中文。

- 2. 選擇子功能表「中文」項目,結果螢幕將會變成如下情形:
- 圖 2-2 語言轉換 (ii)

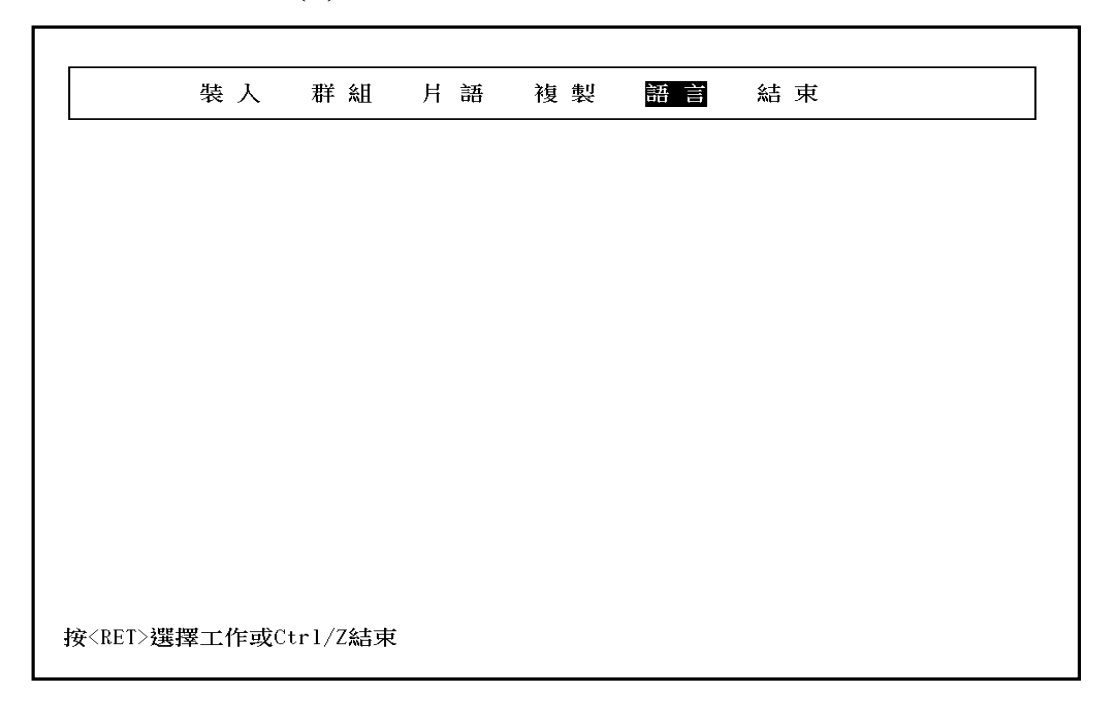

## 2.2 建立片語

設定好語言之後,下一步就是建立片語。建立片語需遵循以下步驟:

螢幕上特別凸顯出來的項目意味著按一下<Return>鍵即可選擇該項目。 若要選擇功能表上其他項目,可按箭頭鍵來選擇。按 CTRL/Z 可從目前 的功能表返回至前一頁功能表或退出公用程式。

1. 選擇功能表項目 "Phrase"

## 圖 2-3 建立片語(i)

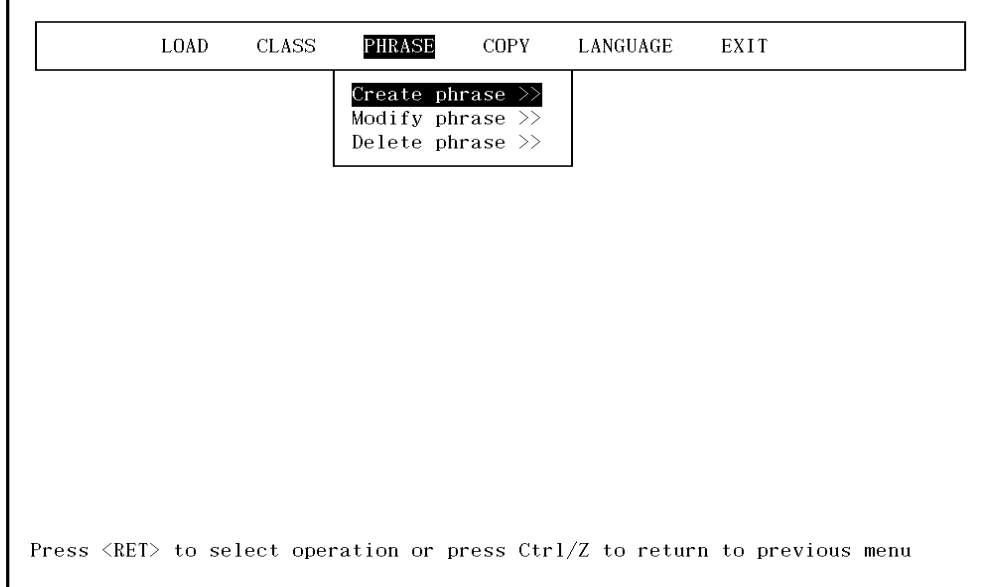

2. 選擇子功能表項目 "Create phrase"

## 圖 2-4 建立片語 (ii)

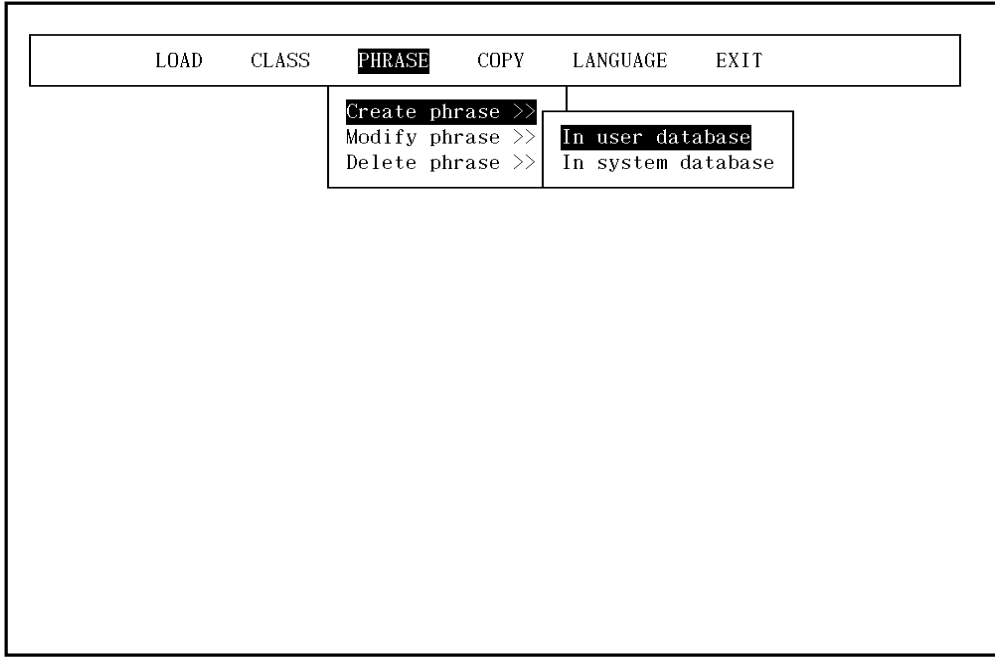

3. 再選擇子功能表項目 "In user database"

## 圖 2-5 建立片語 (iii)

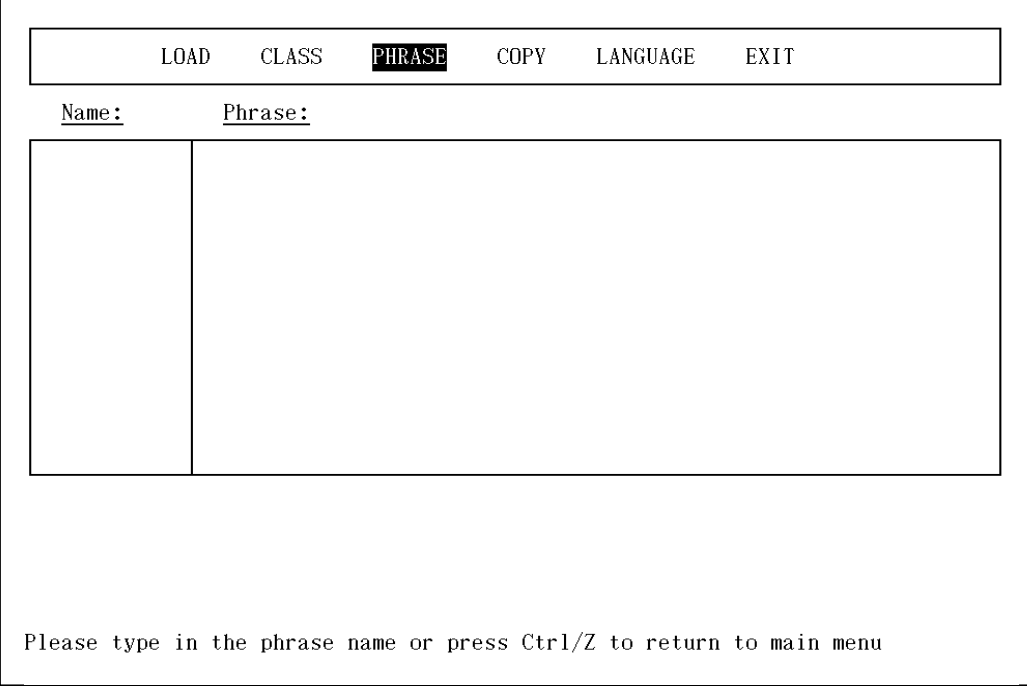

4. 輸入片語代號: "method"

### 圖 2-6 建立片語 (iv)

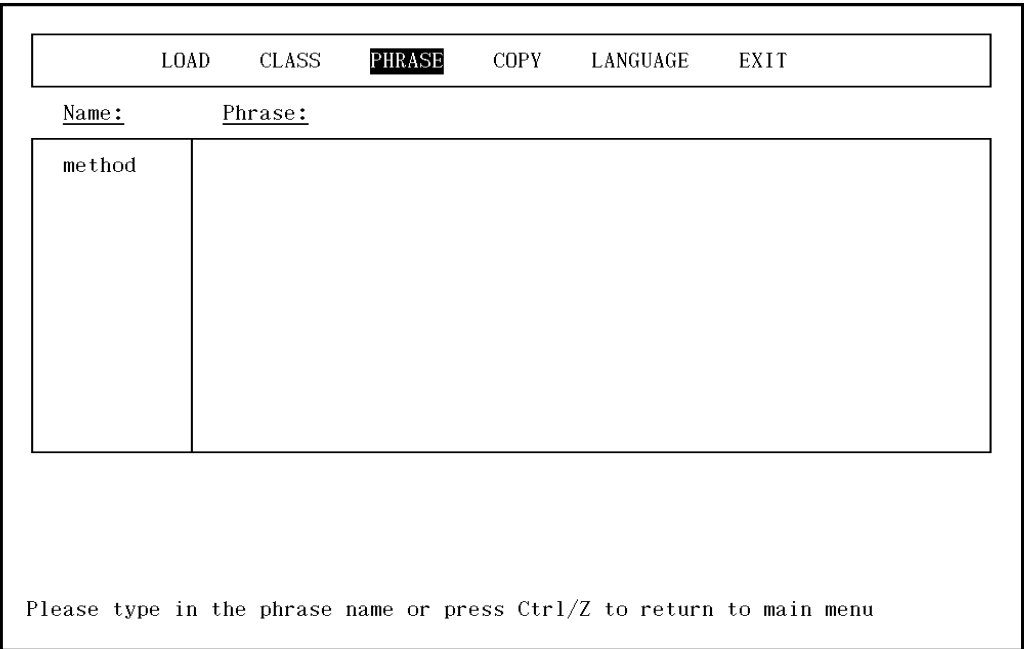

5. 如果片語代號是有效的, 螢幕上即顯示出 "phrase" 字樣, 這時即 可將 片語輸入,並按一下<Return>鍵,該片語即定義完畢。若要定義另一 個片語,重覆第4步驟,退出時再按 Ctrl/Z。

## 圖 2-7 建立片語 (V)

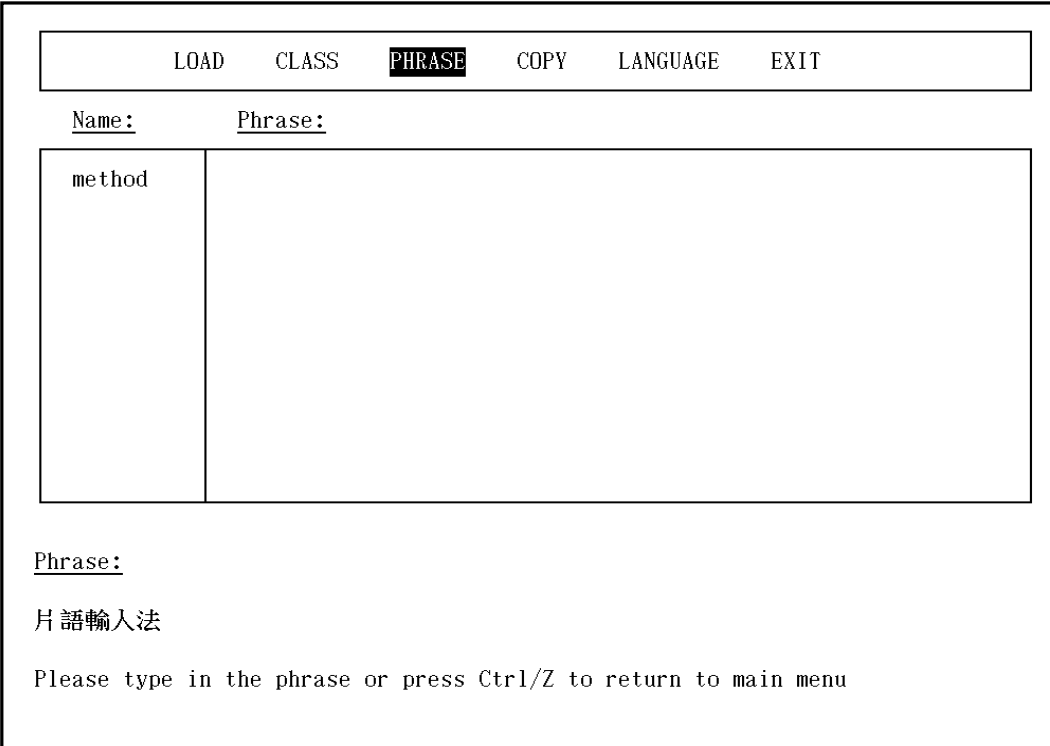

### 2.2.1 建立類別

建立出一些片語之後,就需要建立一些類別來將這些片語組合起來,以便 於將這些片語載入終端機。

建立類別需遵循以下步驟:

1. 選擇主功能表項目 "CLASS"

圖 2-8 建立類別(i)

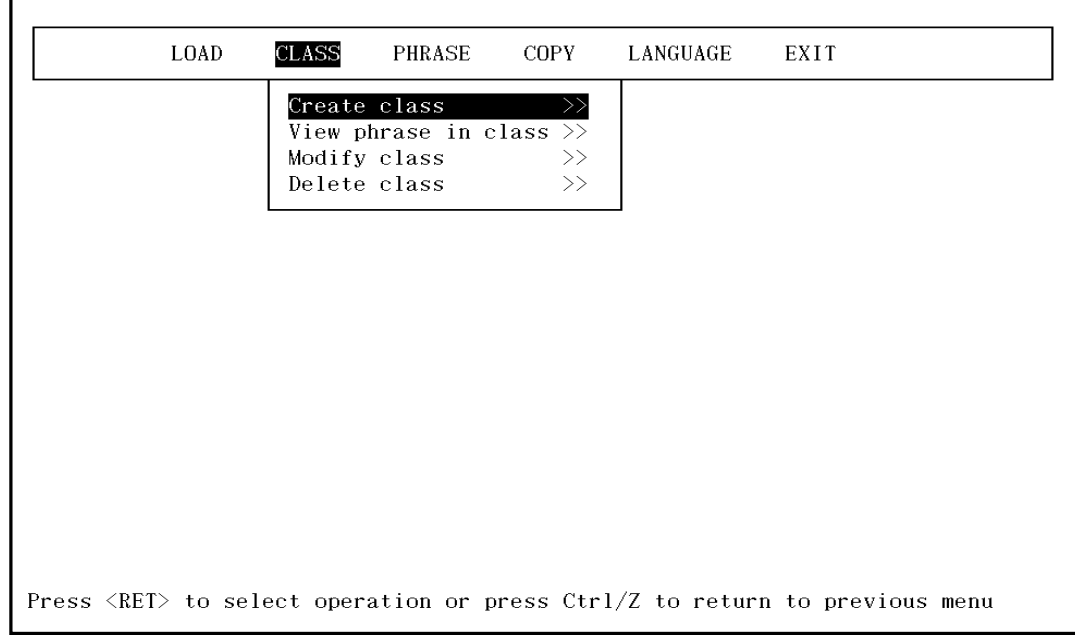

## 2. 選擇子功能表項目 "Create class"

## 圖 2-9 建立類別 (ii)

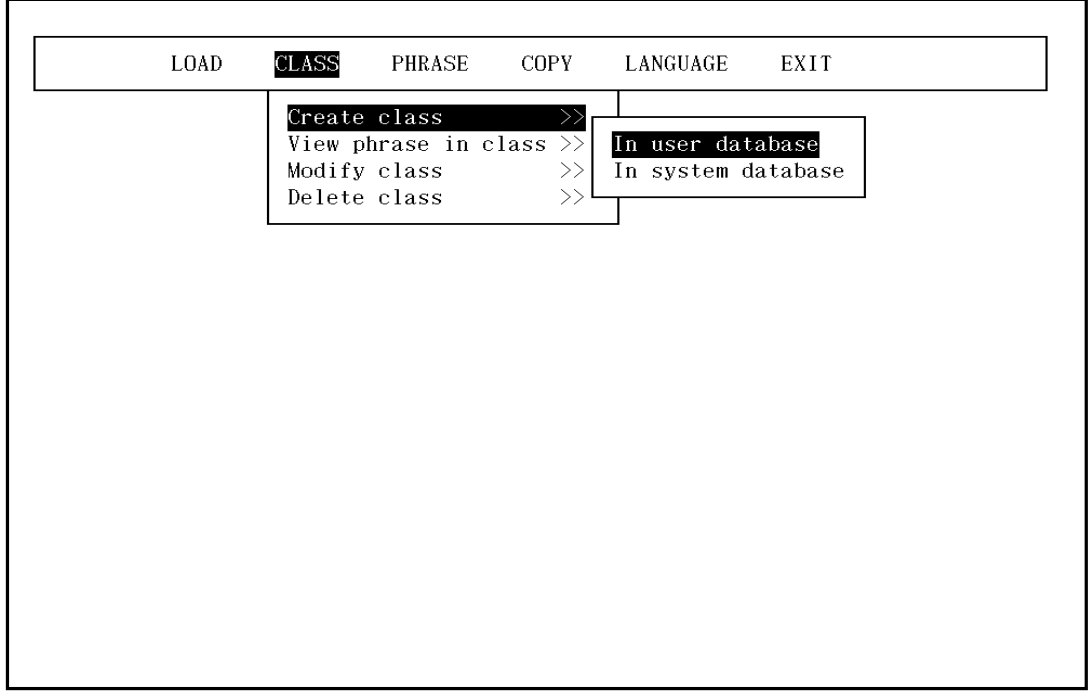

3. 再選擇子功能表項目 "In user database"

## 圖 2-10 建立類別 (iii)

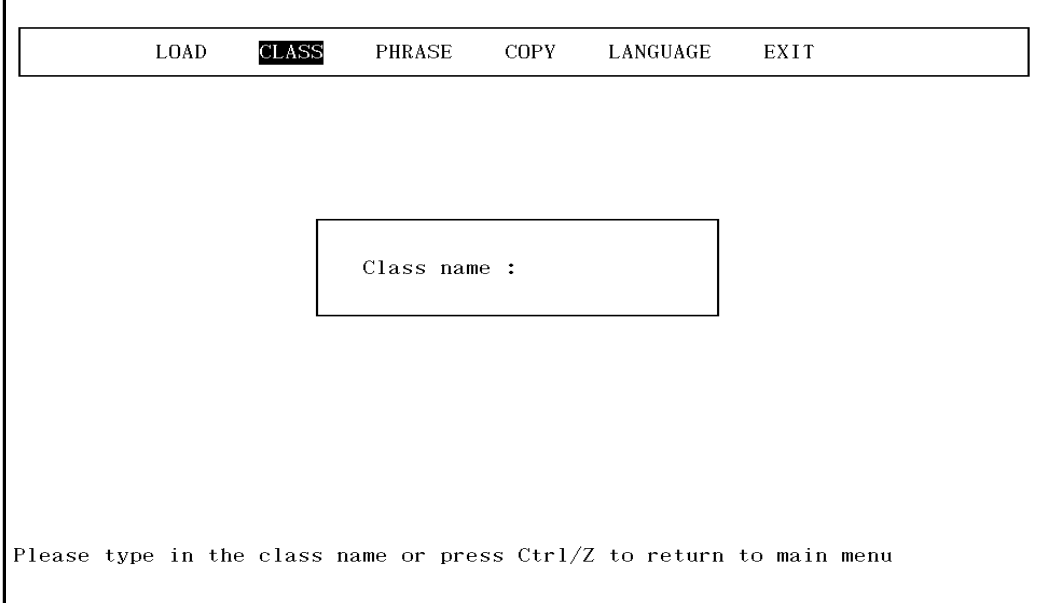

- 4. 輸入類別代號: "EXAMPLE"
- 圖 2-11 建立類別 (iv)

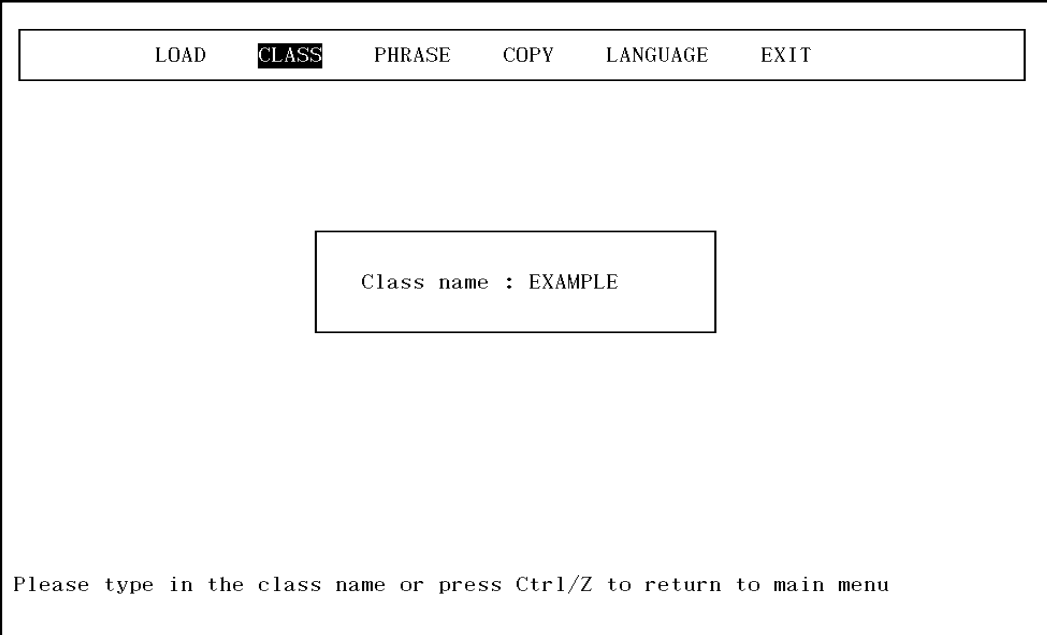

5. 按一下<Return>鍵以選擇被凸顯出來之先前所建立的片語。被選擇的 片語會標有星號,並將被容入類別。按 Ctrl/Z 即可退回 新類別的建立 和選擇。

圖 2-12 建立類別 (v)

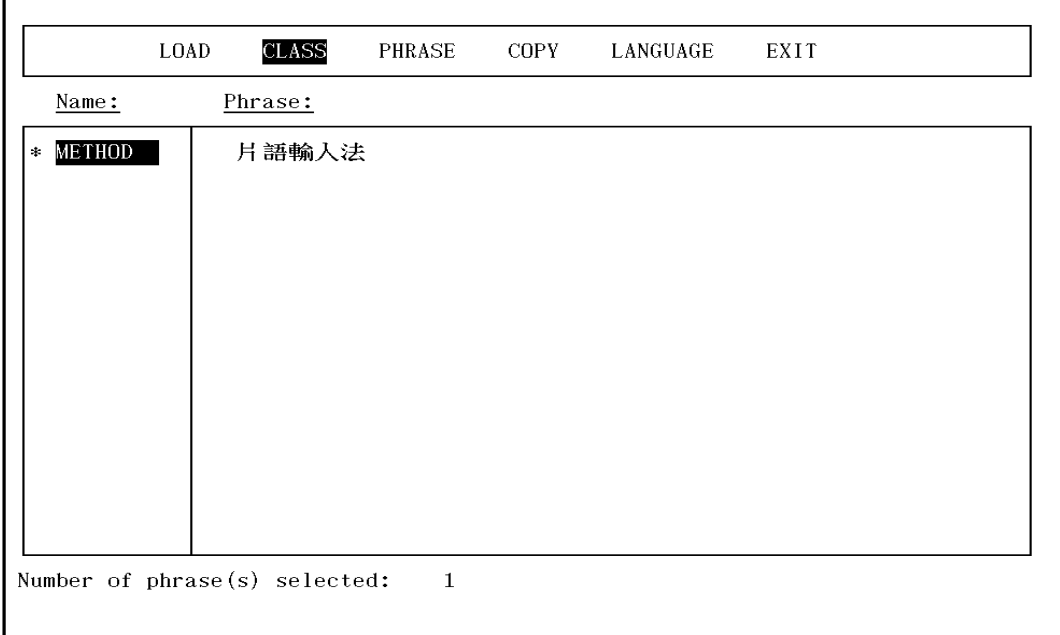

## 2.3 載入類別至終端機

要將類別載入終端機需遵循以下步驟:

1. 選擇功能表項目 "LOAD"

## 圖 2-13 載入類別 (i)

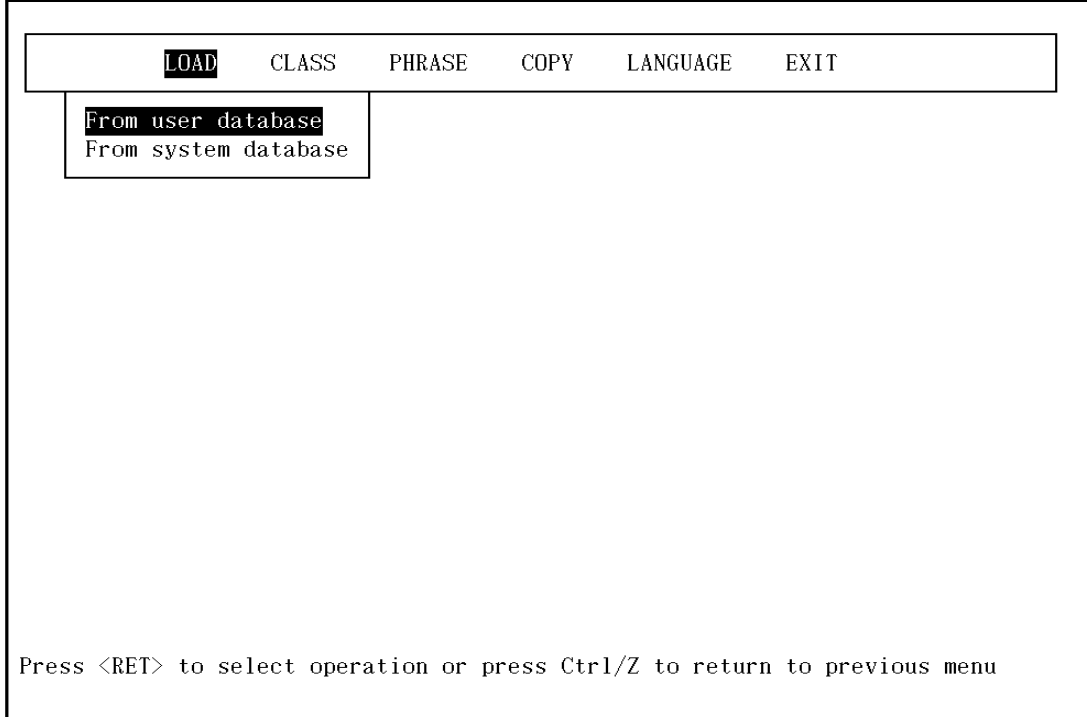

2. 選擇子功能表項目 "From user database"

# 圖 2-14 載入類別 (ii)

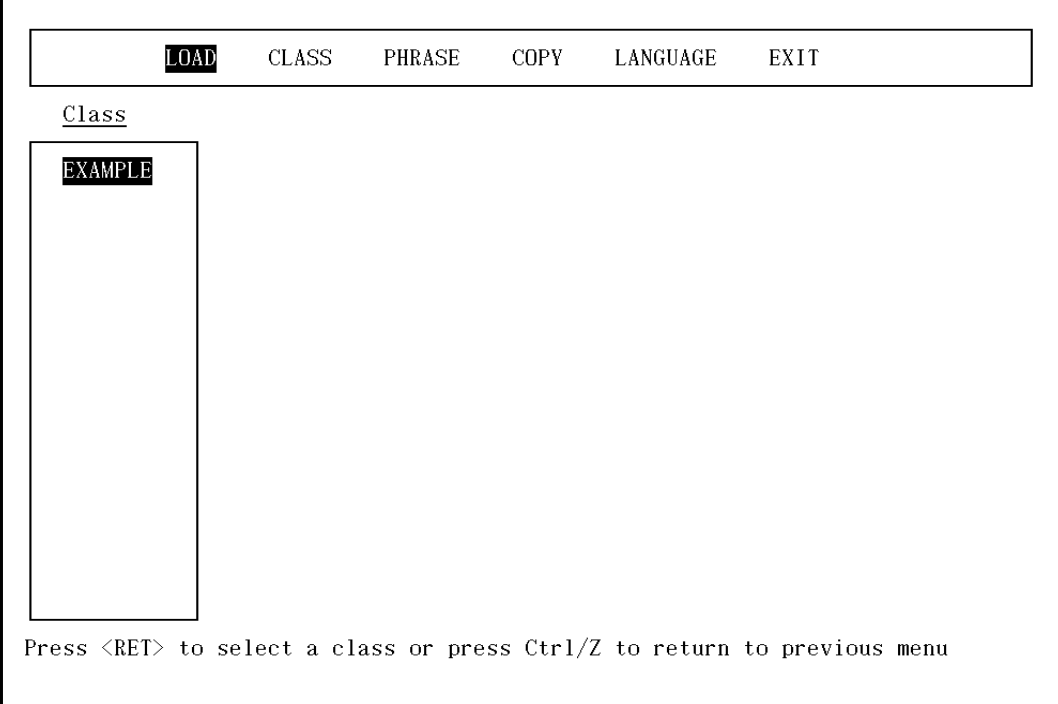

3. 選擇片語類別以便載入

### 圖 2-15 載入類別 (iii)

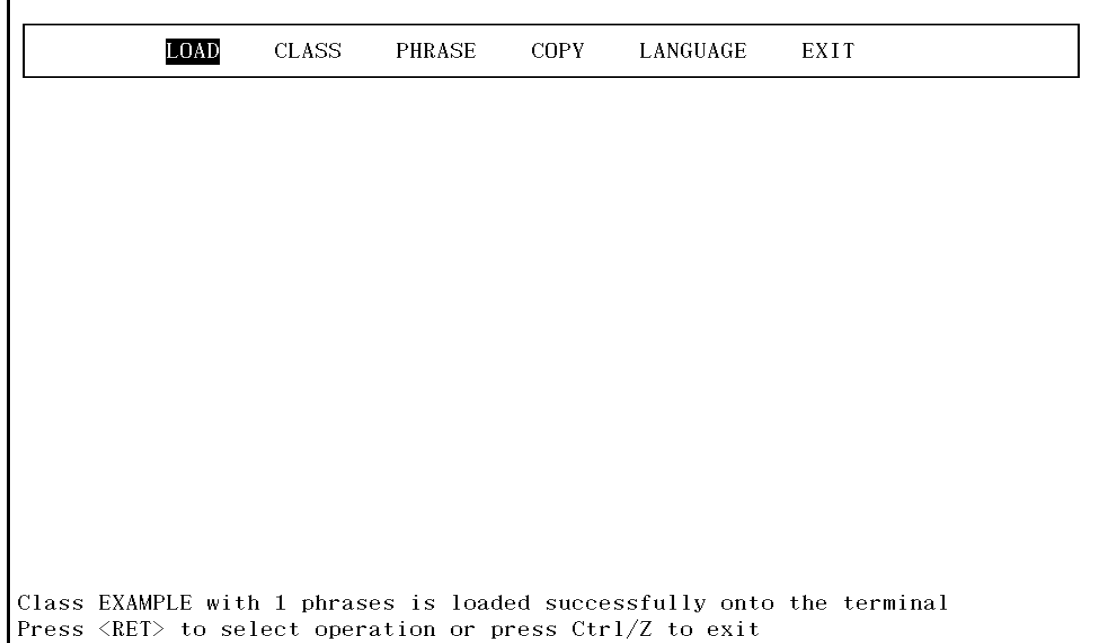

## 2.4 引動已載入的片語

將類別載入終端機後,即可自片語輸入公用程式退出,而這些片語可在 DCL 或任何可接受輸入的應用程式上予以引動。

欲引動片語時,首先按一下<Compose Character>鍵,然後按一下<F9>功 能鍵以選擇 "Phrase Input Mode" 項目,再輸入一個載入的片語代號,適當 的片語即會顯示在螢幕上。

## 第3章

# 使用功能表系統

本片語輸入公用程式係以功能表驅動。使用者必須在功能表的項 目中選 擇其一,該公用程式才能依選擇執行其所需要的各項功能。

### 3.1 功能表系統

#### 3.1.1 功能表配置

所有主要項目都成列顯示在螢幕的上方。這個主功能表將始終維 持在螢 幕上。當一個主功能表內項目被選擇後,如果還有子項目需要選擇,螢 幕上即會顯示出一個懸垂功能表。圖表 1-1 即為 選擇「類別」項目所顯示 在螢幕上的懸垂功能表範例。螢幕上 "Create class" 項目被凸顯出來, 即意 味著按一下<Return> 就可選擇該項目。若要選擇功能表中其他項目, 可 按箭頭鍵先將該項目凸顯出來,再按<Return>鍵即可。按 CTRL/Z 可 從目前的功能表返回至前一頁功能表或退出該公用程式。

### 3.1.2 編輯視窗

當下列功能表項目之一被選擇時,編輯視窗就會顯示在螢幕上:

- Load
- Create a class  $\bullet$
- View phrase in class  $\bullet$
- Modify class
- Delete class
- Create phrases  $\bullet$
- Modify phrases  $\bullet$
- Delete phrase  $\bullet$
- $Copy$

在載入作業和類別上作業時,在螢幕上只有左欄視窗會顯示可選擇類別。

在片語、複製作業和類別內片語作業時,左欄和右欄的視窗都會被顯示出 來。左欄視窗顯示的是片語代號;右欄視窗顯示的是片語。

由於一個片語最長是80個位元組1,因此個片語在終端機螢幕上最多可佔 80個欄位(column)。也因此片語若無法完全顯示在右欄的視窗上,其無法 完全顯示部分將被截斷。

### 3.1.3 編輯列 (Editing Line)

由於一個片語最長是 80個位元組1,因此片語無法在編輯視窗的右欄中編 輯。如果必須要編輯或建立一個片語,可在螢幕下方,訊息列上的編輯列 完成。

### 3.1.4 訊息

螢幕下方的二列是訊息列。必要時,有關資訊或錯誤訊息會顯示在螢幕下 方。譬如,當載入作業完成後,片語輸入公用程式會在訊息列上報告出作 業完成的訊息。

 $1$ —個 ASCII 字元佔一個位元組; 一個中文字元佔二個或四個位元組。

## 第4章

# 功能和特色

主功能表中各項功能描述如下:

主功能表

- 載入 選擇本項目以載入片語類別至終端機。
- 類別 本項目導引出類別維護 (Class Maintenance) 子功能表。
- 片語 本項目導引出片語維護 (Pharse Maintenance) 子功能表。
- 只要 RMS 檔案存取保護碼開放,選擇本項目即可自系統或 複製 其他使用者資料庫中複製片語。
- 語言轉換 選擇本項目,可機動性地轉換訊息和功能表所使用的語 言。
- 退出 選擇本項目以退出片語輸入公用程式的作業。

### 4.1 載入片語至終端機

選擇本項目時,就會再有子功能表顯示,以提示使用者在資料庫 或系統 資料庫上作業。在本項選擇下,所有使用者都可從事系統 資料庫作業。

選擇一種資料庫作業之後,該資料庫中的所有現存類別代號都會陳 列出 來,按一下<Return>鍵,以選擇被凸顯出來的類別,如此,包含在該類 別中的所有片語都將被載入終端機。當載入過程完成時, 訊息列上會顯 示出已被載入片語的數量。

請注意,一個新的片語類別被載入時,該類別的片語將會重寫於終 端機 內任何現存片語之上。另由於 VT-382 終端機的儲存量限制, 每次最多只 能載入 100個片語。因此,任何含有 100個以上片語群 組,載入時將只 有前100個片語被終端機接受。

### 4.2 類別維護

欲選擇類別之下的子項目時,會再有子功能表顯示,以提示使用者 資料 庫或系統資料庫作業。必須注意的是,在該項目下,只有權限使用者可 以存取系統資料庫(「察看類別」項目除外)。上、下箭頭鍵和上、下頁鍵 可被用來以卷軸方式察看類別或片語一覽表。按一下<Return> 鍵即可選 擇任何項目,按 CTRL/Z 即可從任何 功能表、子功能表或作業中退出。

#### 4.2.1 建立類別

- 本項目被選擇時, 螢幕會提示輸入類別代號。  $1$
- $2<sup>1</sup>$ 在一個資料庫中,類別代號必須是唯一的。因此如果輸入的類別代號 在該資料庫中不是唯一的,螢幕就會顯示錯誤的訊息,並提示再輸入 類別代號。
- 一日唯一的類別代號被輸入後,螢幕上便會顯示出編輯視窗,使用者  $3<sub>1</sub>$ 資料庫或系統資料庫的所有現存片語代號便會以字母、順序顯示在左 欄視窗中;而與片語代號相對的片語便會顯示在右欄視窗中。螢幕最 頂端的片語同時被凸顯出來。
- 當按下<Return> 鍵選出被凸顯的片語時, 該片語代號就會有星號標  $4<sup>1</sup>$ 示。如果該片語代號當時已標有星號,那麼該星號便會消失。
- 同一個片語代號之下可能出現數個不同的片語。然而,類別僅能容許 5. 擁有唯一片語代號的片語組合,因此,如果片語代號相同的數個片語 被選出後, 螢幕便會提示使用者, 從這些片語中, 只選擇一個做為該 片語代號的相對片語。

#### 4.2.2 察看類別

- 螢幕上顯示出編輯視窗。使用者資料庫或系統資料庫的類別代號依字  $1_{-}$ 母順序排列於左欄視窗可供選擇。
- 擇類別之後,編輯視窗上顯示的內容換成所選類別的片語代號,這些  $2<sup>1</sup>$ 片語代號依字母順序排列於左欄視窗內,而右欄視窗則顯示出該片語 代號的相對片語。
- 本項目係僅爲使用者察看類別中所含之片語而設,所以在本項目下無  $3<sup>1</sup>$ 法從事修訂片語作業。

#### 4.2.3 修訂類別

- 螢幕上顯示出編輯視窗。使用者資料庫或系統資料庫的類別代號依字  $1<sup>1</sup>$ 母順序排列於左欄視窗可供選擇。
- 選擇類別之後,編輯視窗上顯示的內容換成資料庫中所有之片語代  $2<sup>1</sup>$ 號,這些片語代號依字母順序排列於左欄視窗內,而右欄視窗則顯示 出該片語代號的相對片語, 包含在所選類別內的所有片語代號都有星 號標示。
- 一個被凸顯的片語代號被選出時,便會有一個星號將該片語代號標示  $3.$ 出。如果該片語代號已經有星號標示,該星號便會消失。該項作業退 出後,所選擇的類別會包含所有標示星號的片語。
- 4. 一個片語代號之下,可能出現數個不同片語。然而一個類別只能容許 有唯一片語代號的片語組合。所以,如果選出的數個片語擁有相同的 片語代號,螢幕便會提示使用者,從這些片語中僅選擇一個做為該片 語代號的相對片語。

#### 4.2.4 删除類別

螢幕上顯示出左欄編輯視窗,使用者或系統資料庫內的類別代號依字  $1<sup>1</sup>$ 母順序排列於其視窗中。

- 2. 按一下<Return>鍵,凸顯出類別代號並選擇好欲刪除的類別之後, 螢幕會提示使用者確認是否真要刪除。
- 片語維護 欲選擇片語項目之下的子項目時,會再有子功能表顯示,  $3<sup>1</sup>$ 以提示 使用者資料庫或系統資料庫作業,應該注意的是,在該項目 下, 只有權限使用者可以存取系統資料庫。上、下箭頭鍵和上、下 頁鍵可被用來以卷軸方式察看片語一覽表,按一下<Return>即可選 擇任何項目,按 CTRL/Z 即可從任何功能表,子功能表或 作業中退 出。

### 4.3 建立片語

- 螢幕上顯示編輯視窗。首先將片語代號輸入左邊的編輯視窗,然後螢  $1<sup>1</sup>$ 幕便會提示輸入片語於編輯視窗下方的編輯列內。
- 應該注意的是,同一片語代號之下可輸入不同的數個片語,但同一片  $2<sup>1</sup>$ 語代號之下,不可重複輸入相同片語。

#### 4.3.1 修訂片語

- 螢幕上顯示編輯視窗,使用者或系統資料庫內所有片語代號依字母順  $1_{-}$ 序排列於左欄視窗內,右欄視窗內則顯示各片語代號的相對片語。
- 一個片語代號被選出時,其相對的片語也顯示在編輯列上。可用  $2<sub>1</sub>$ DCL 命令列能接受之編輯鍵來編輯片語,再按一下<Return> 鍵可以 退出這項作業。
- 原來顯示的片語被新編輯的片語取代,同時螢幕上有一個星號將新編  $3.$ 輯片語的片語代號標示出來,表示該片語己被修訂。

#### 4.3.2 删除片語

- 螢幕上顯示編輯視窗。使用者或系統資料庫內所有片語代號依字母順  $1.$ 序排列在左欄視窗內,右欄視窗內則顯示各片語代號的相對片語。
- 按一下<Return>鍵選擇一個被凸顯的片語代號時,該片語代號會有 2. 一個星號標示。如果當時該片語代號已經有一個星號標示,該星號便 會消失。任何有星號標示的片語都會被刪除。

退出這項刪除作業之前,使用者會被提示確認是否真要刪除。  $\overline{3}$ 

### 4.4 從系統或其他使用者資料庫複製

主功能表中的「複製」項目使得使用者可以從任何資料庫複製片語,只 要使用者能夠通過 RMS 檔案保護碼限制。這項功能 的目的就是要讓使用 者能彼此共用片語。選擇「複製」項目時:

- 子功能表顯示於螢幕上,以便選擇系統資料庫或使用者資料  $1$
- 應該注意的是,任何使用者均可從系統資料庫複製片語,但若要從其  $2<sup>1</sup>$ 他使用者資料庫複製片語,則必須要先開放該資料庫的檔案保護碼。
- 如果選擇的是「系統」項目,系統中的片語便會顯示出來以利選擇。  $3<sub>1</sub>$ 如果選擇的是「使用者」項目,使用者便會被提示輸入目錄名稱。目 錄即為資料庫所在(片語即儲存在其資料庫中)。
- 從使用者資料庫中複製片語時,如果輸入的目錄名稱屬於下列情形之  $4<sup>1</sup>$ 一時,表示錯誤的訊息便會顯示在螢幕上,因此就必須重複第3步 驟:
	- (1) 該目錄名稱無效
	- (2) 該目錄不存在

(3) 該目錄沒有片語資料庫

- 如果使用者無法存取那個目錄或資料庫,可能就是與 RMS 檔 案保護  $5<sub>1</sub>$ 碼不符或該資料庫檔案目前正被另一使用者鎖定著。
- 如果輸入的目錄名稱是有效的或選擇的是系統複製項目,編 輯視窗 6 便會顯示在螢幕上。該目錄內資料庫中的所有片語都會顯示出來。 上、下箭頭鍵可被用來以卷軸方式察看片語表。按<Return>鍵即可 選出使用者想要複製到自己資料庫的片 語。
- 當按 CTRL/Z 而完成選擇作業時,使用者會被提示確認是否 真要複  $7<sup>1</sup>$ 製所選擇的片語。

8. 如果任何選擇的片語和使用者本身資料庫內任何片語完全一致(片語 代號和片語均相同時),使用者便會被提示選擇其一。

### 4.5 語言轉換

主功能表中的「語言」項目使得使用者可以隨意地改變語言介面, 從中 文到英文或從英文到中文。當選擇了語言項目時,螢幕上便會顯示二個 項目的功能表。於是使用者可以按<Return> 鍵選擇其一。語言改變之 後,包括訊息和功能表內的語文都隨著改變。

### 4.6 退出

使用者可以在主功能表內選擇「退出」項目,而退出片語輸入公用程 式。退出之前,螢幕也會要求確認。使用者亦可按 CTRL/Z 而 退出,不 一定非要選擇「退出」項目。